## Films on Demand in Canvas

Placing Films on Demand content into your course is eas

- 1) Access your course in Canvas, go to the module you eo content to.
- 2) Click the *Add Item* button in the upper right of the m
- 3) In the dialog that comes up
	- a. In the **Add** drop down choose **External Tool**

b. Scroll in the list and select **Films on Demand**

- c. In the Films on Demand dialog, use the **Search** ability to find content.
- d. You can narrow the search results down by using *Filters*.
- e. You may **Preview** videos before choosing them.
- f. When you find the one you want, click the **Embed** dropdown for options.

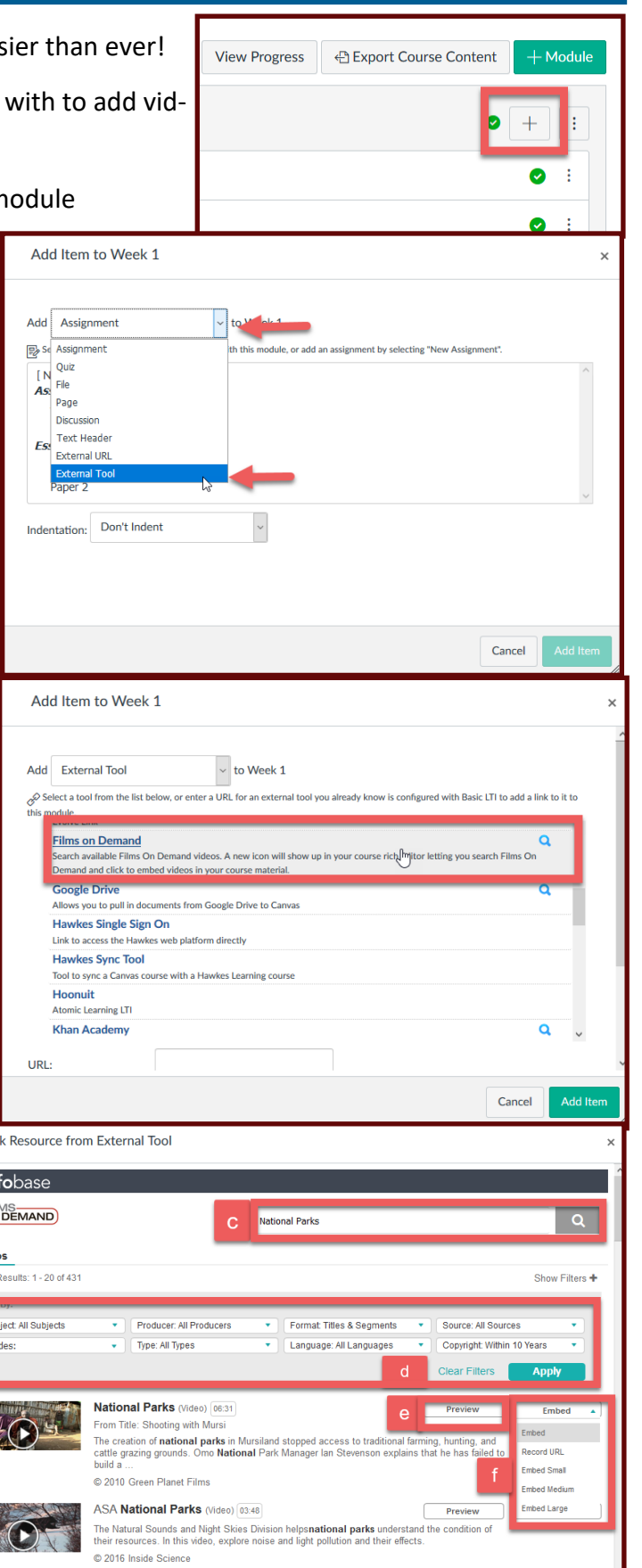

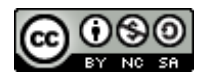

2

Lin  $\mathbf{\mathbf{\mathbb{L}}}$  Inf **JEIL** 

Video<br>Bearch F

rmer<br>Sut<br>Gra

g) While Embed will put the Player and video in your class with default settings, please note you may choose Small, Medium, or large from the list. You may also choose Record URL if you only wish to place a hyperlink.

A Best Practice is to Embed at a large enough size to be useful but also to place the URL on the page in case the student browser does not like the video player; not all browsers support this function. You may wish to embed, then go back and get the URL by itself.

- 4) . Once you make your choice you will be returned to the Add Item dialog.
- 5) Adjust any options—you may wish to change the Page Name or to Load this in a New Tab.
- 6) Click Add Item.

Note: **Page Name** = the Item Display Name in your course

**Load in New Tab** will present students with a button to go to a new tab before displaying the video

Note II: Don't forget, you must click the Publish button in Canvas to make this item available to your students.

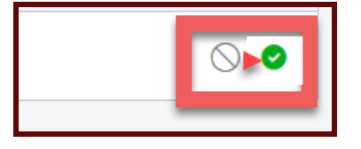

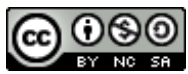

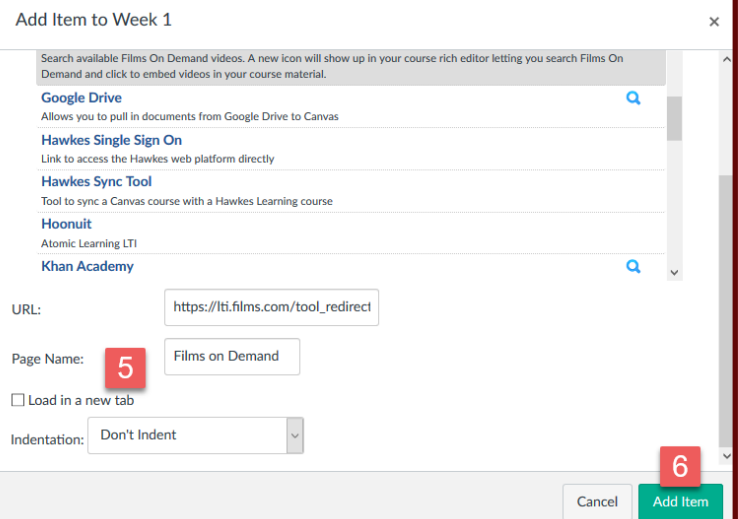